$\circ$ 

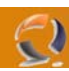

# **INSTALLAZIONE E CONFIGURAZIONE SERVER RIS**

## **PREREQUISITI**

- Installazione Windows 2003 SP1
- Active Directory attiva nel dominio
- DHCP attivo nel dominio di destinazione del server
- Server connesso al dominio
- Sui DHCP delle varie sottoreti configurare due parametri nelle opzioni del DHCP in questo modo:

opzione 066 "Boot Server Host Name" = nome FDQN del server RIS opzione 067 " Bootfile Name" = OSChooser\i386\startrom.com

## **INSTALLAZIONE E CONFIGURAZIONE DEL SERVER**

Andare su **add/remove componenti di Windows** e cliccare su "**Remote Installation Service**" come da figura:

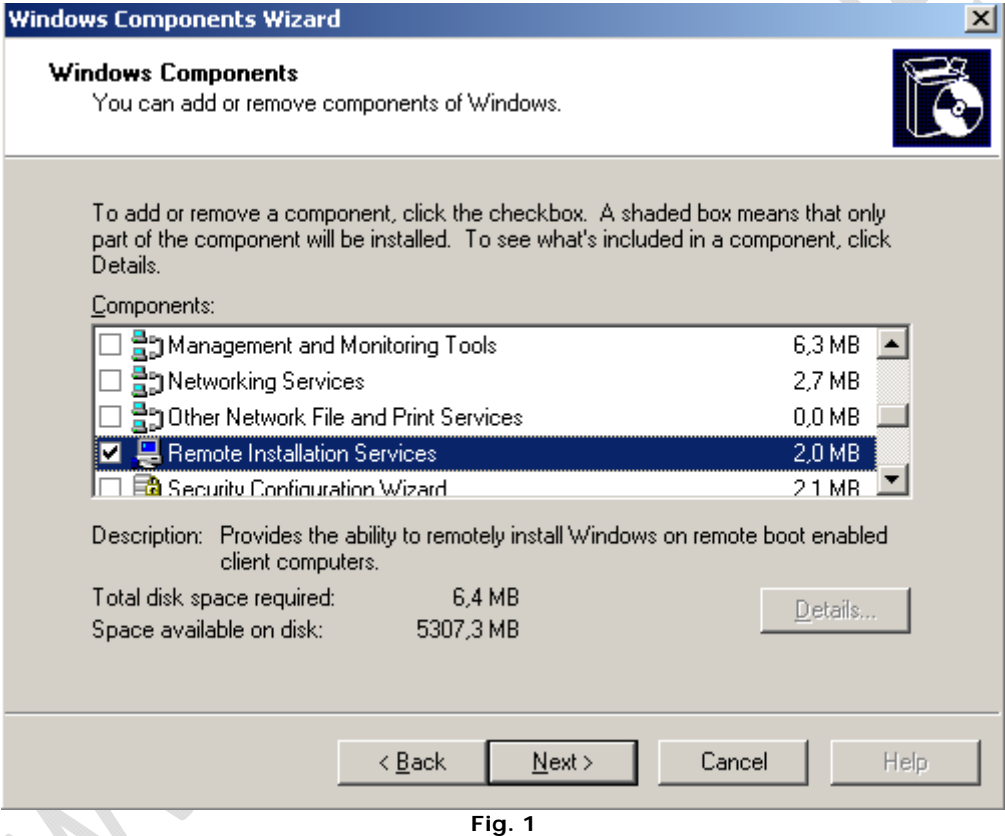

Fare click su **Next** per far partire l'installazione.

Al termine verrà richiesto di riavviare il sistema, fare click su **OK**

Dopo il riavvio del server andiamo in Administrative Tools e facciamo click su "**Remote Installation Service Setup**" come in figura:

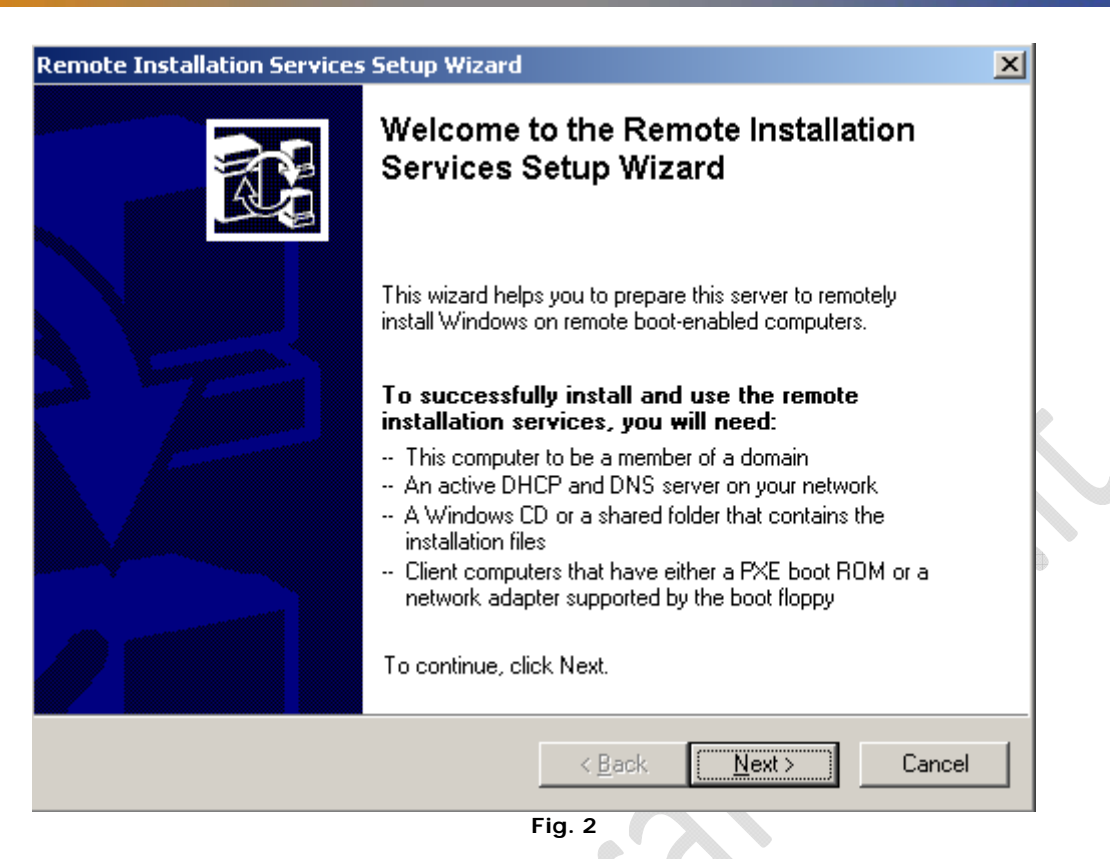

#### Fare click su **Next**

Adesso specificare dove la Directory dove si caricheranno i sistemi operativi da distribuire, in questo caso lasciamo tutto di default e cliccare su **Next**:

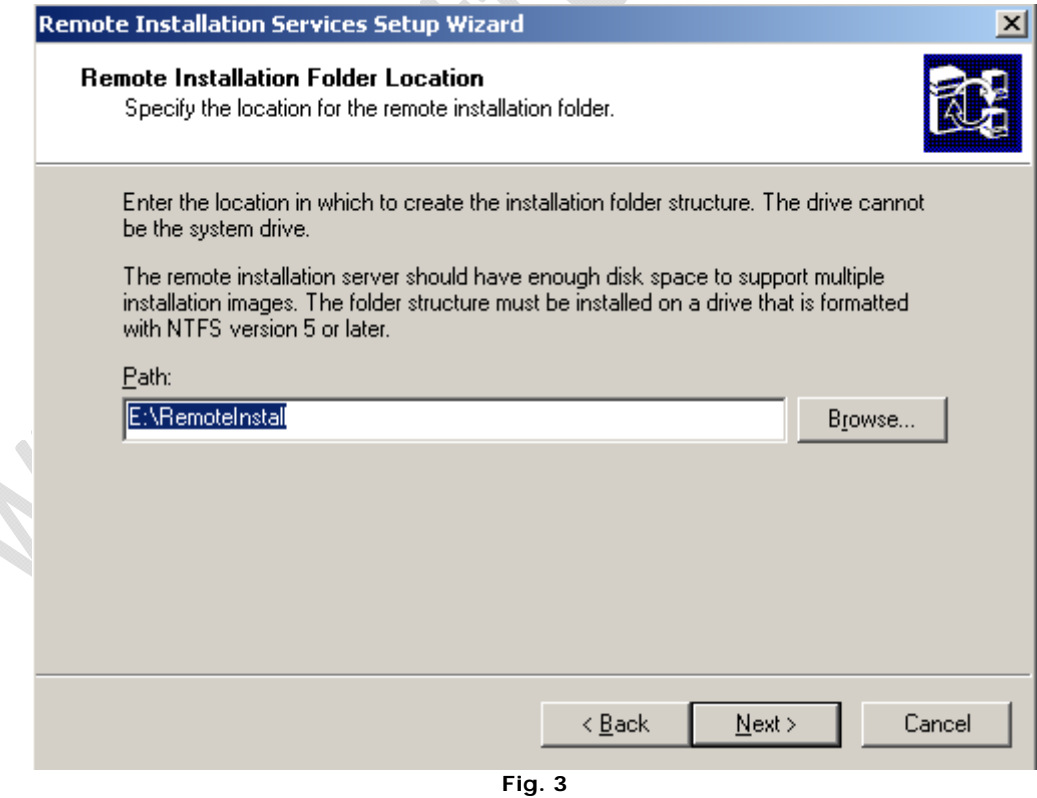

Sulla finestra seguente mettere il flag come in figura e poi **Next**:

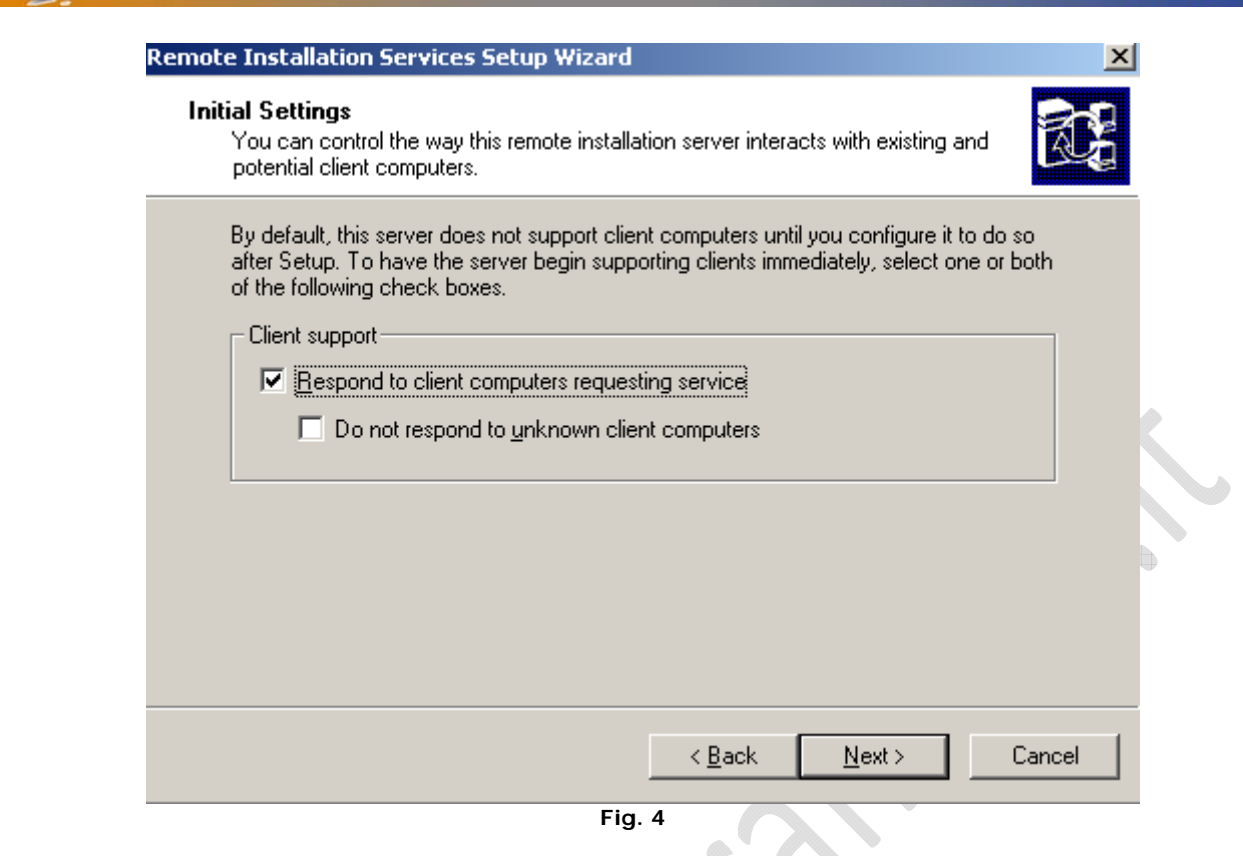

Per continuare il setup bisogna caricare una prima immagine del sistema operativo (in questo caso carichiamo Windows 2003 Enterprise Edition English) e dopo potremo caricare le altre immagini. Nel nostro caso il s.o. lo carichiamo da cd ma potremmo anche caricarlo da rete  $\lambda$ e de la construcción de la construcción de la construcción de la construcción de la construcción de la construcción de la construcción de la construcción de la construcción de la construcción de la construcción de la const

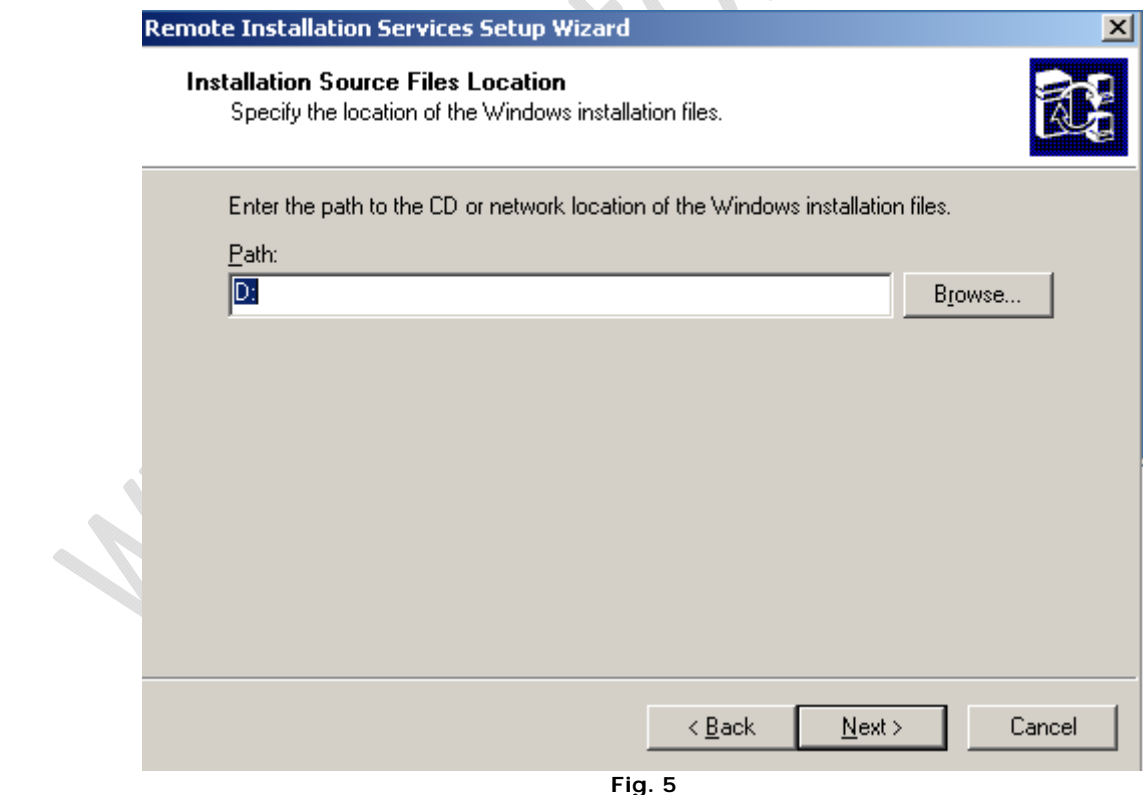

Cliccare su **Next** poi ancora su **Next**

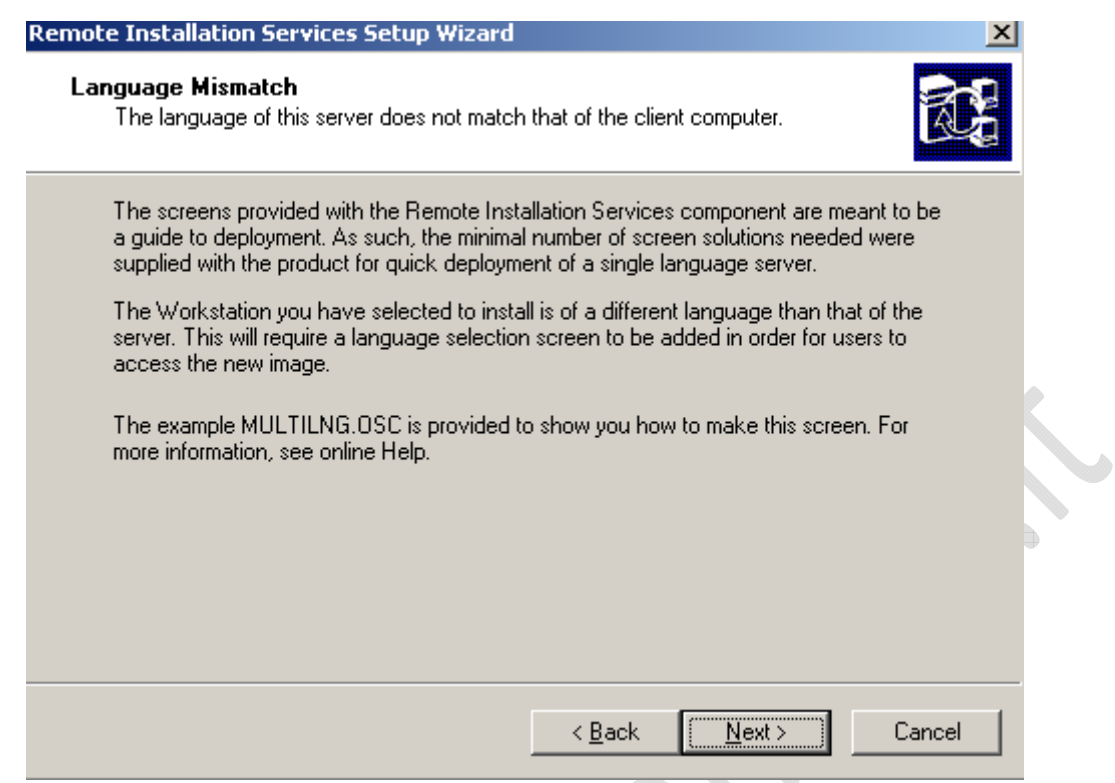

**Fig. 6** 

Adesso specifichiamo il nome della directory dove verranno salvati i file, nel nostro caso è W2K3ENTENG e poi **Next**

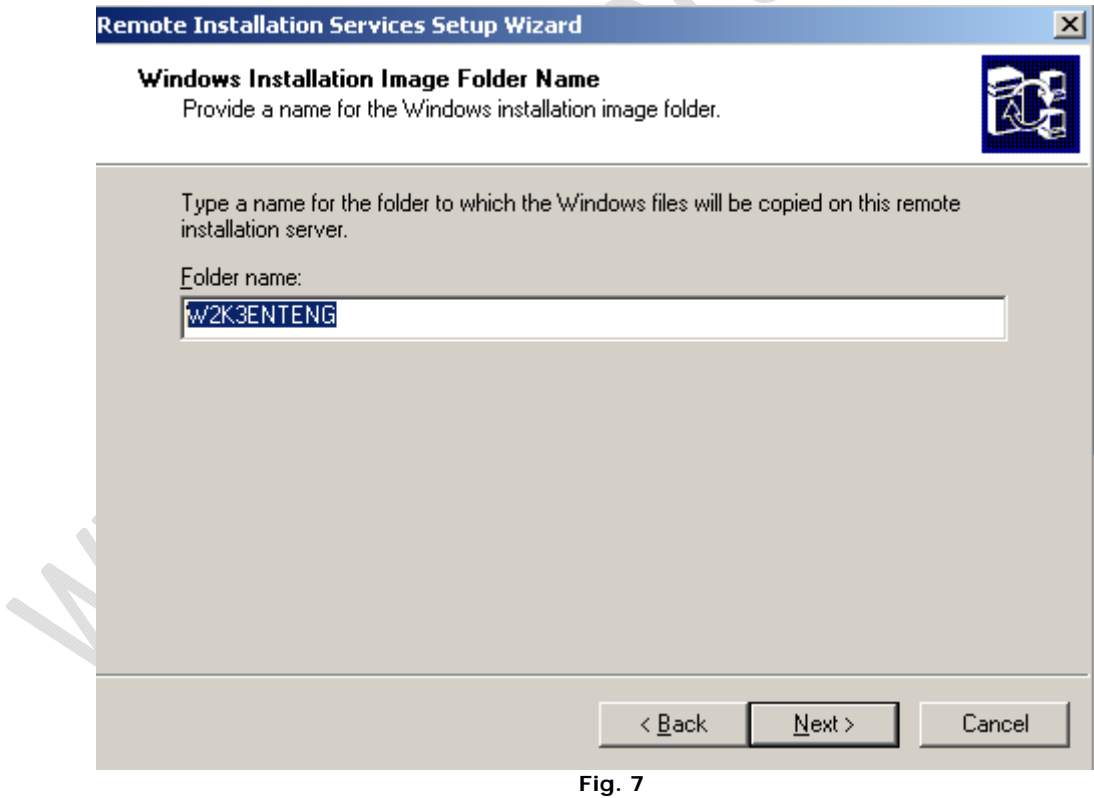

Di nuovo **Next** e poi su **Finish**

 $\odot$ 

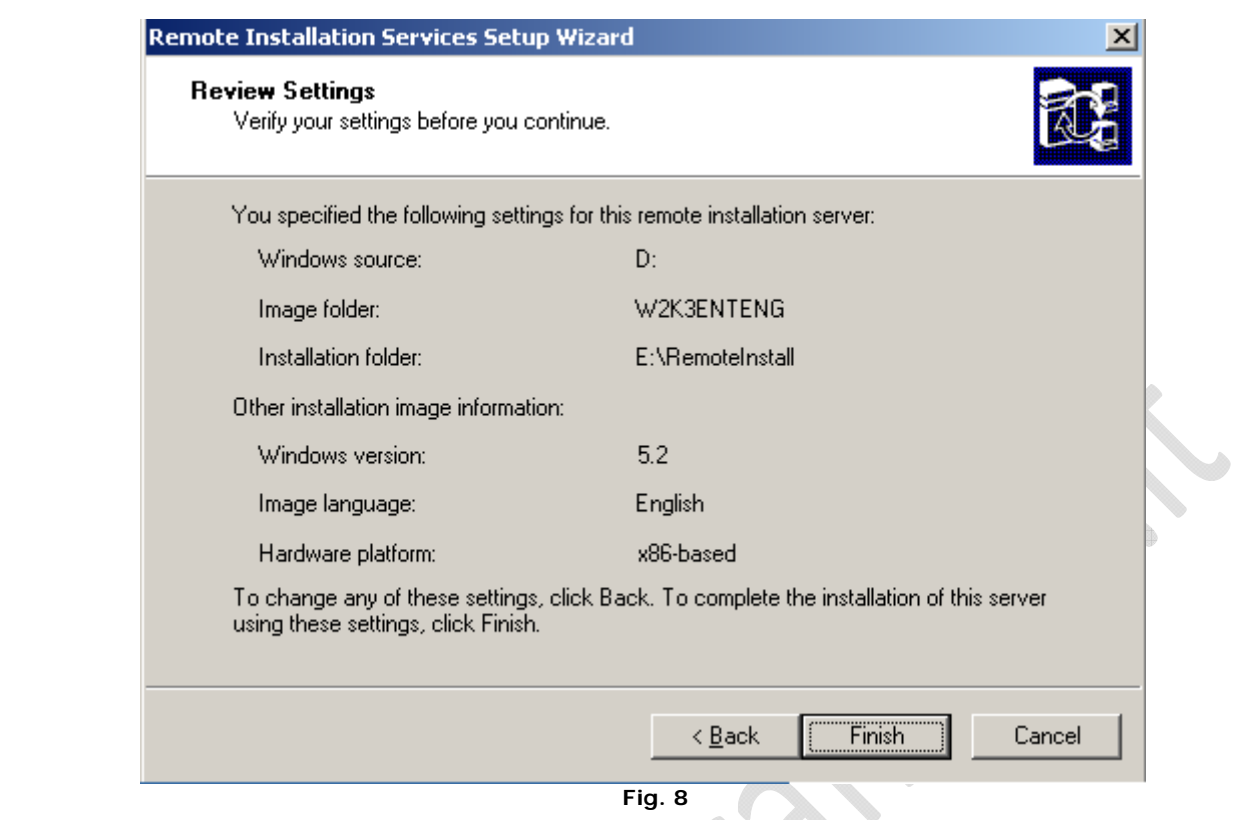

A questo punto partirà la configurazione del server RIS.

- 1

Una volta completata possiamo caricare gli altri s.o. che ci servono. Ad esempio carichiamo Windows XP SP2 English

Clicchiamo di nuovo su "**Remote Installation Service Setup**" e poi su **Next** e poi ancora **Next** su questa scheramata: 

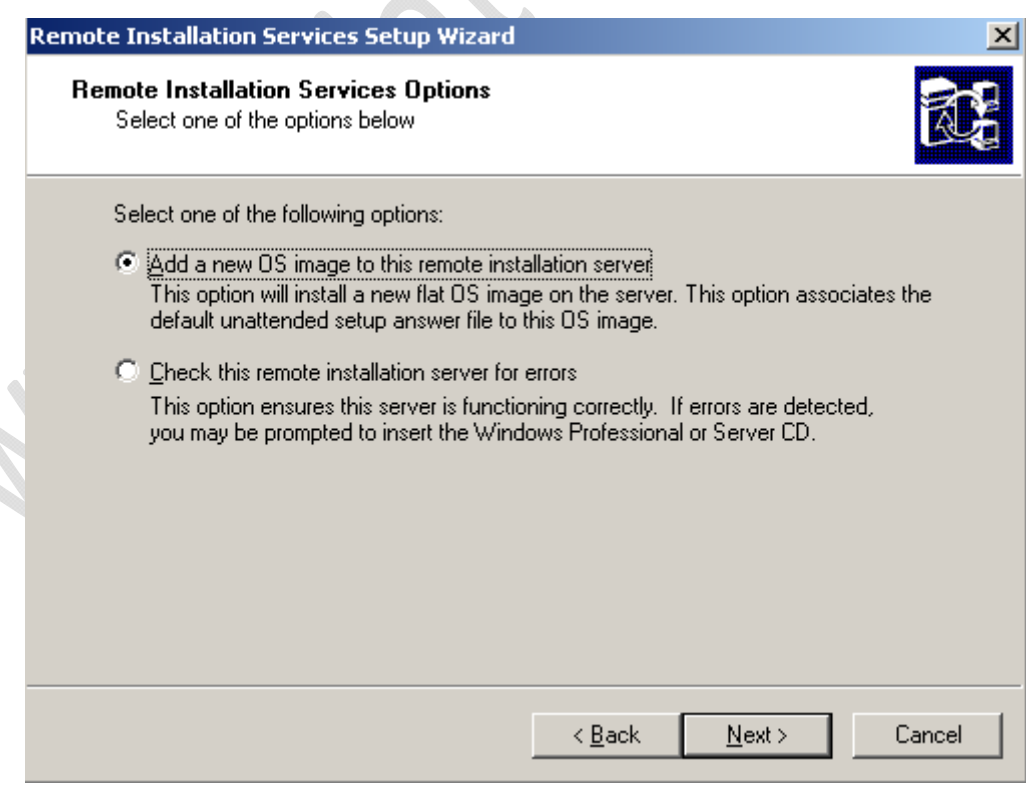

**Fig. 9** 

Carichiamo il nuovo CD e facciamo click su **Next**:

 $\odot$ 

Inseriamo questo nome di directory dove verrà memorizzato il s.o. come da figura:

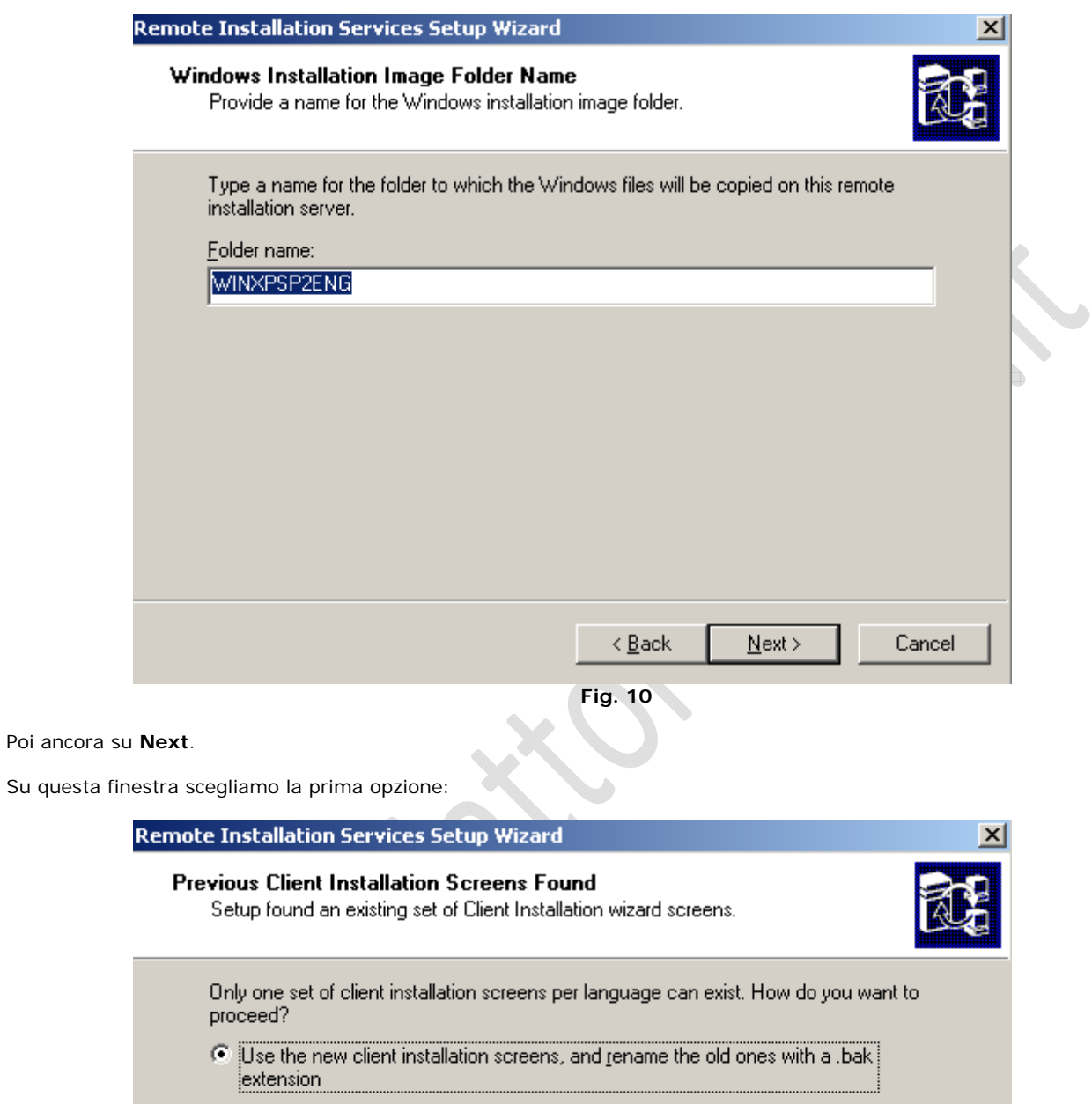

- $\overline{\mathbb{C}}$  Use the new client installation screens, and overwrite the old ones
- $\overline{\mathbb{C}}$  Use the old client installation screens

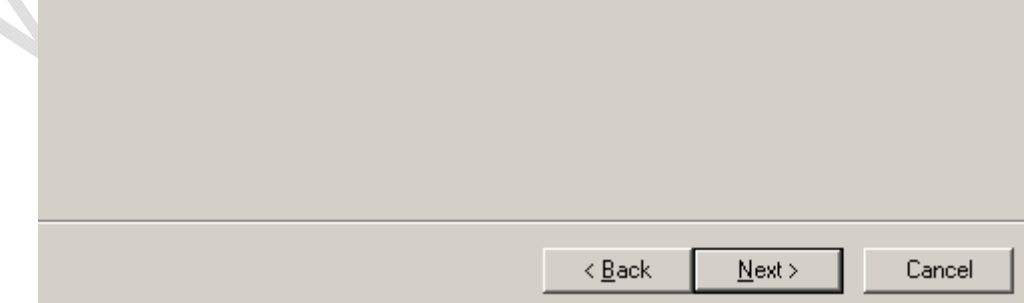

**Fig. 11** 

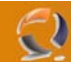

Adesso dobbiamo cambiare alcuni settaggi del RIS server in Active Directory: andiamo sul dominio e clicchiamo Propertis sulla macchina che fa da RIS Server come in figura:

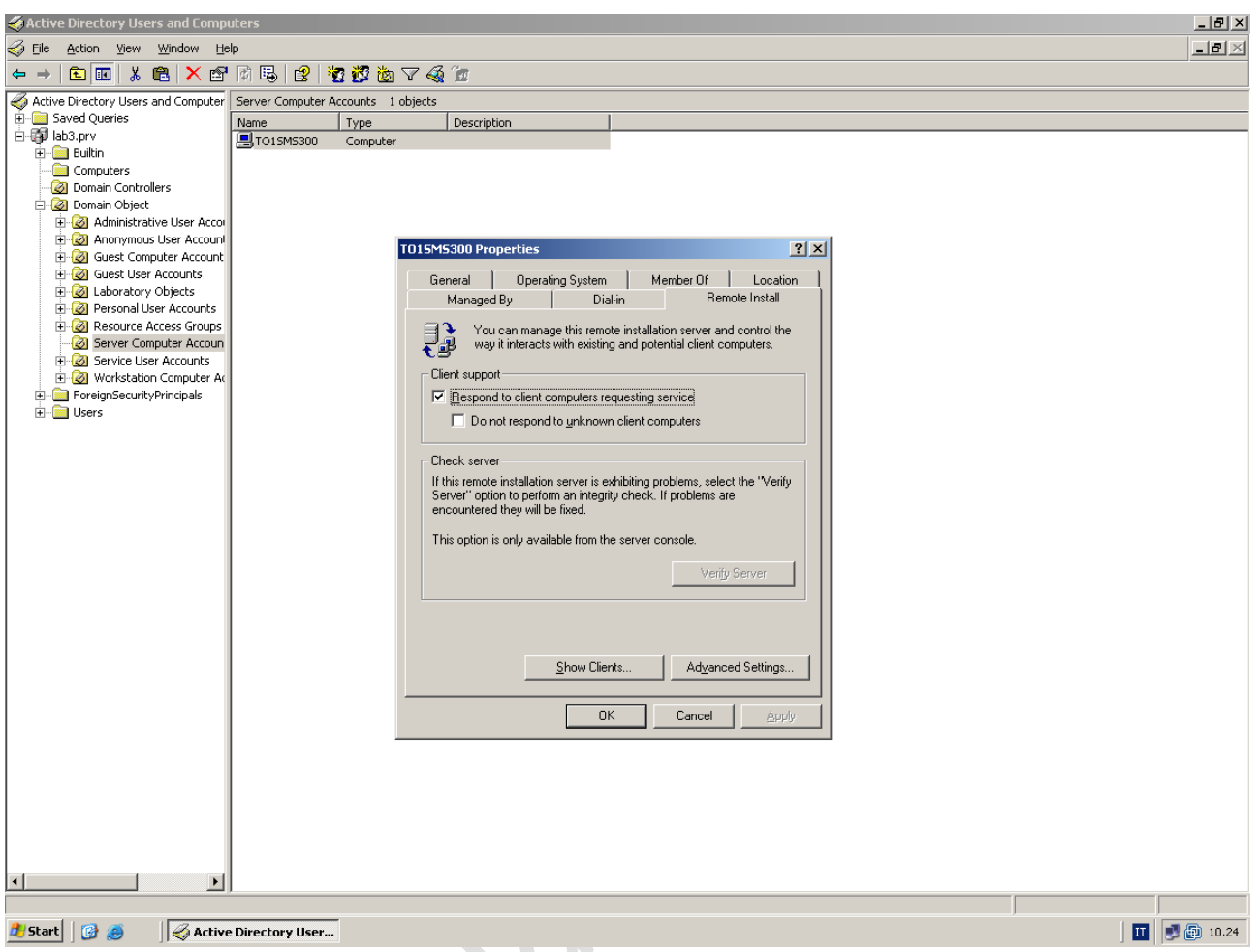

**Fig. 12** 

Clicchiamo su **Advaced Settings** e poi su **Customize** sulla finestra che si apre:

 $\diamond$ 

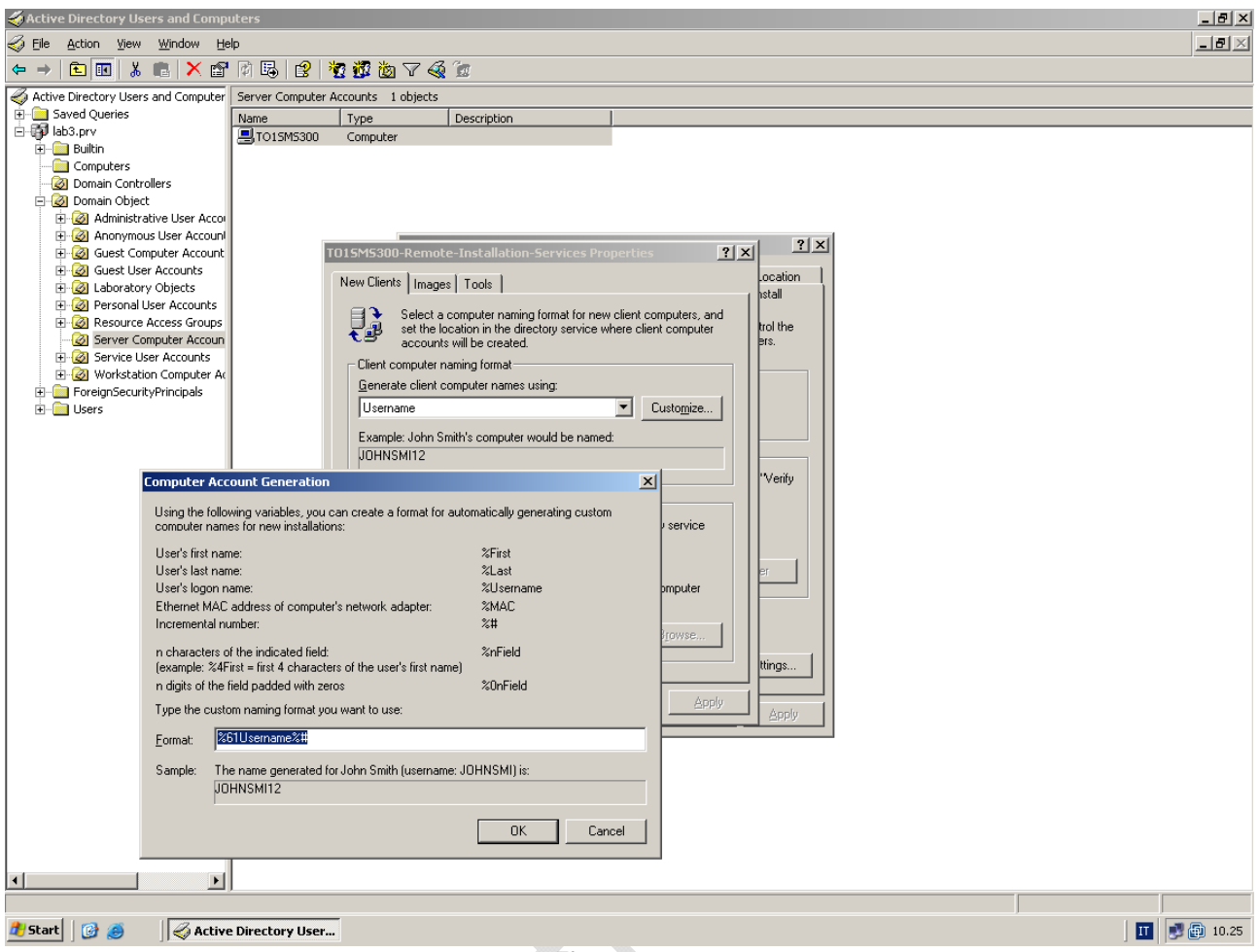

**Fig. 13** 

 $\mathcal{L}$ 

Cambiamo i settaggi del Format in questo modo:

 $\odot$ 

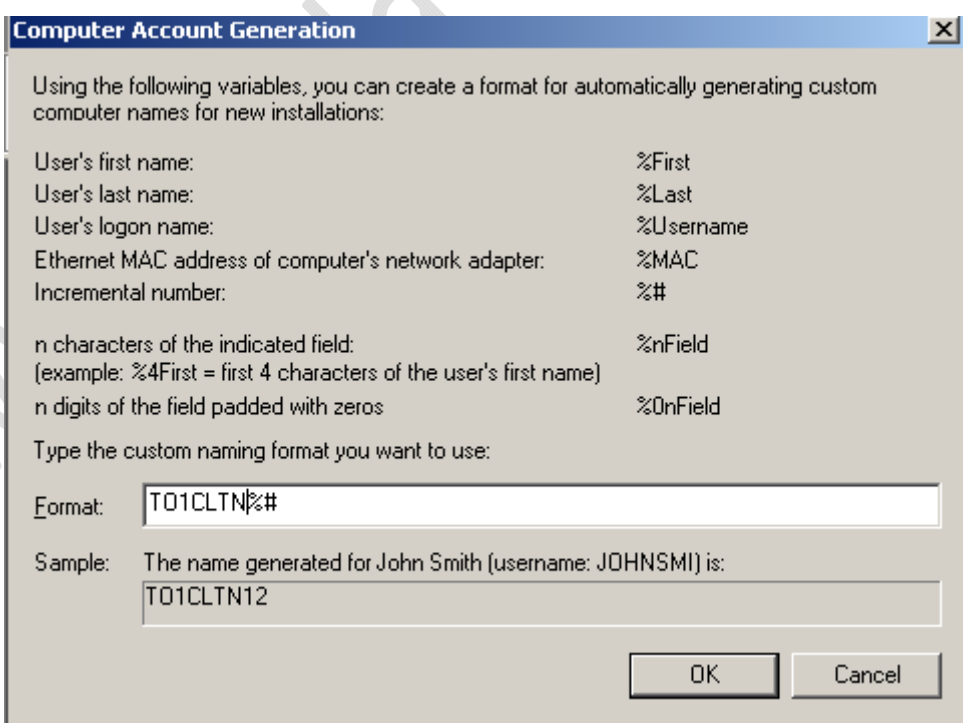

**Fig. 14** 

Nella sezione "**Client Account Location**" modifichiamo i seguente parametri:

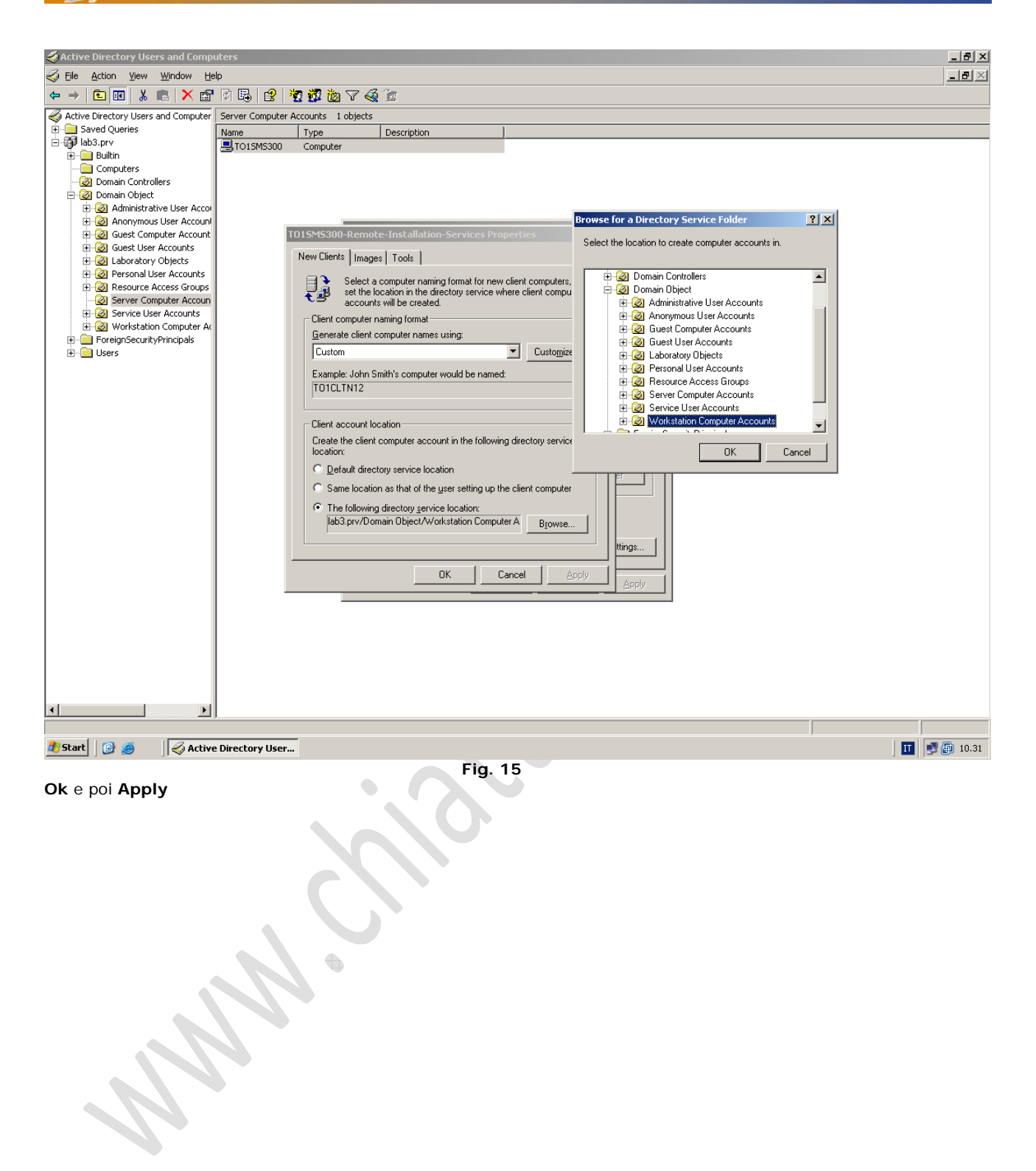

Eυ

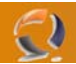

Dobbiamo adesso rinominare il file E:\RemoteInstall\OSChooser\welcome.osc in .bak

E poi il file E:\RemoteInstall\OSChooser\multilng.osc nel file welcome.osc che deve essere uguale a questo testo:

 $<$  OSCML $>$ <META KEY=ENTER HREF="LOGIN"> <META KEY=F3 ACTION="REBOOT"> <TITLE> Client Installation Wizard Multilanguage Welcome </TITLE> <FOOTER> Select a language and press [ENTER] to continue </FOOTER> <BODY left=5 right=75>  $<$ BR $>$  $<$ RR $>$ Select a language from the list below. The language you select determines which language-specific operating system choices and tools are offered for installation.  $<$ BR $>$ <FORM ACTION="WELCOME"> <SELECT NAME="LANGUAGE" SIZE=4> <OPTION VALUE="ENGLISH"> English <OPTION VALUE="ITALIAN"> Italian </SELECT> </FORM>  $<$ BR $>$ </BODY> </OSCML>

A questo punto per automatizzare il più possibile l'installazione del Sistema Operativo dobbiamo modificare il file .osc aggiungendo questo parametro in ognuno di questi files:

### <META ACTION=AUTOENTER>

I files da modificare sono:

- E:\RemoteInstall\OSChooser\English\welcome.osc
- E:\RemoteInstall\OSChooser\English\login.osc
- E:\RemoteInstall\OSChooser\English\warning.osc
- E:\RemoteInstall\OSChooser\English\install.osc
- E:\RemoteInstall\OSChooser\Italian\welcome.osc
- E:\RemoteInstall\OSChooser\Italian\login.osc
- E:\RemoteInstall\OSChooser\Italian\warning.osc
- E:\RemoteInstall\OSChooser\Italian\install.osc

Nel file E:\RemoteInstall\OSChooser\English\login.osc dobbiamo modificare questo parametro (anche nel file E:\RemoteInstall\OSChooser\Italian\login.osc)

&nbsp&nbspUser name: <INPUT NAME="USERNAME" MAXLENGTH=255> &nbsp&nbsp&nbspPassword: <INPUT NAME="\*PASSWORD" TYPE=PASSWORD MAXLENGTH=20><BR>  $\begin{picture}(20,20) \put(0,0){\line(1,0){10}} \put(10,0){\line(1,0){10}} \put(10,0){\line(1,0){10}} \put(10,0){\line(1,0){10}} \put(10,0){\line(1,0){10}} \put(10,0){\line(1,0){10}} \put(10,0){\line(1,0){10}} \put(10,0){\line(1,0){10}} \put(10,0){\line(1,0){10}} \put(10,0){\line(1,0){10}} \put(10,0){\line(1,0){10}} \put(10,0){\line(1$ 

In questo modo

&nbsp&nbspUser name: <INPUT NAME="USERNAME" VALUE="RisAdmin" MAXLENGTH=255> &nbsp&nbsp&nbspPassword: <INPUT NAME="\*PASSWORD" VALUE="Laboratory.1" TYPE=PASSWORD MAXLENGTH=20><BR>

Questo utente RisAdmin deve essere preventivamente incluso nei Domain Admins in Active Directory

Inoltre bisognerà creare un gruppo di utenti che avranno la delega per aggiungere/cancellare computer nella OU "Workstation Computer Accounts".

Modifichiamo ancora il file di installazione di Windows XP:

il file E:\RemoteInstall\Setup\English\Images\WINXPSP2ENG\i386\templates\ristndrd.sif deve essere rinominato in .bak e sostituito dal file preparato precedentemente

il file E:\RemoteInstall\Setup\Italian\Images\WINXPSP2ITA\i386\templates\ristndrd.sif deve essere rinominato in .bak e sostituito dal file preparato precedentemente

Copiare anche nella directory i386 di tutti i sistemi operativi il file.inf e .sys relativi alla scheda di rete che è installata sul pc.

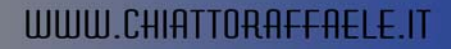

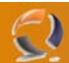

A livello della directory i386 creare una struttura di directory in questo modo:

\\$oem\$\\$1\drivers

 \Audio \Nic \Chipset \Video

Dopo averla creata è possibile inserire tutti i drivers di tutto l'hardware su cui si vuole installare i sistemi operativi. Se c'è la necessità di aggiungere nuove periferiche (tipo modem) create una nuova cartella in \\$oem\$\\$1\Drivers\Modem.

Se si crea questa nuova cartella bisogna editare il file ristndrd.sif in questo modo:

andare nella sezione [Unattended]

OemPnpDriversPath = Drivers\Nic; Drivers\Audio; Drivers\Video; Drivers\Chipset; Drivers\Modem

A questo punto prima di fare partire l'installazione del sistema operativo dobbiamo prepare gli harddisk in due partizioni: C e D tutte e due entrambe formattate NTFS

Una volta preparato il disco di potrà far partire l'installazione da rete premendo F12 dal pc in questione.

Dopo aver instalato il sitema operativo è consigliabile disabilitare il Network Service Boot.